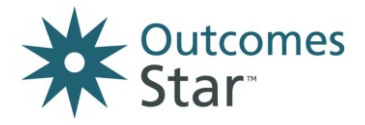

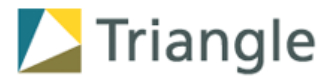

# **Reporting on Outcomes Star™ data with the Star Online system**

### **How to use the reports available on the Star Online**

Looking at what your Star data is telling you can be really useful for a number of reasons:

**Motivating for service users and staff to see the change that has been achieved**

**Demonstrating and evidencing the impact you have achieved to wider stakeholders**

**Learning about what is working well and where things can be improved in the future**

**Tracking how the Star is being implemented and checking if it is being used well within services**

This guide is designed for workers, managers and Star Leads who are using the Star Online system (under type 1 Licences) to introduce the process of analysing Star data and creating reports.

For more guidance, visit **www.staronline.org.uk/support** or for more information, visit our website **www.outcomesstar.org.uk** or contact Triangle – you can email us on **info@triangleconsulting.co.uk** or phone us on **+44(0)20 7272 8765**.

# **Contents**

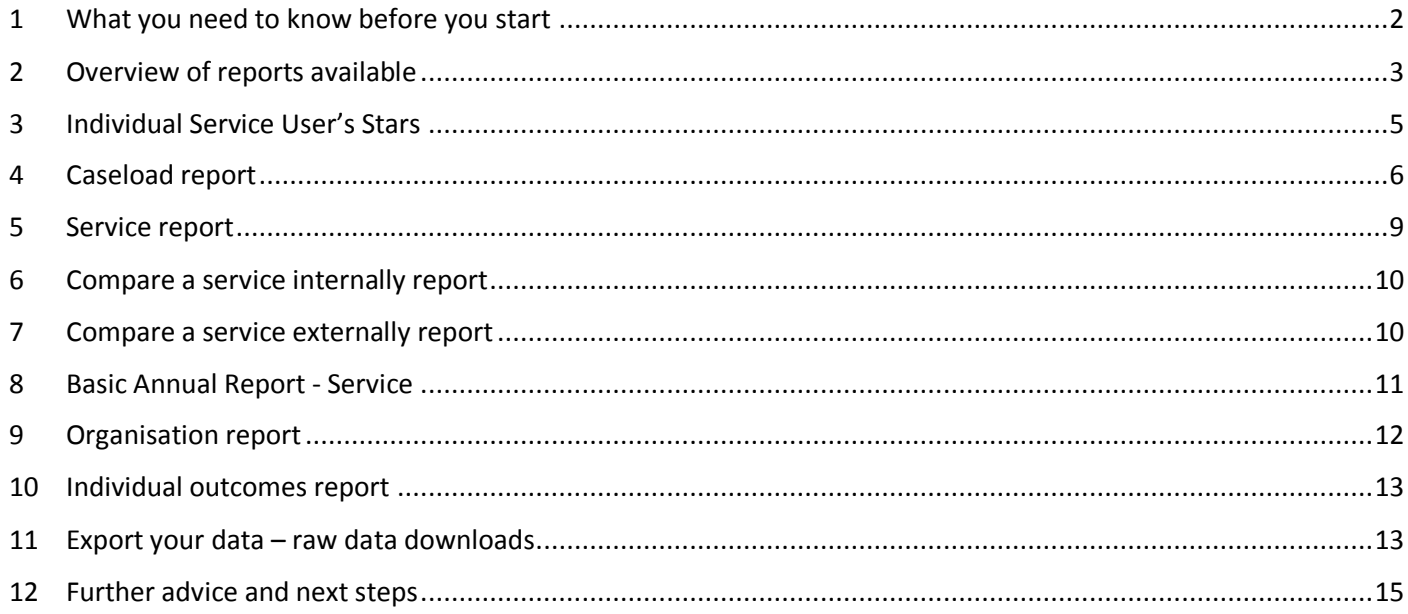

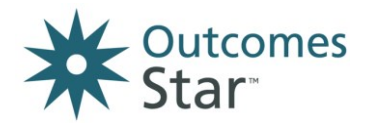

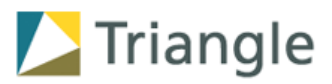

## <span id="page-1-0"></span>**1 What you need to know before you start**

Before you get stuck in with analysing your Star data, we recommend you take the following steps:

- Understand what the Outcomes Star is, how it should be used with the Journey of Change, what it measures and the data set it captures. We recommend you complete the core Star training with Triangle or a Licensed Star Trainer – it is designed for frontline practitioners using the Star with service users but will also provide a useful introduction to the Outcomes Star from a data point of view. You may also want to visit our website [www.outcomesstar.org.uk](http://www.outcomesstar.org.uk/) where further resources about Star data are available.
- Read the rest of this document to understand the types of reports that are available. You may want to stick to the basics, in which case the ready-made reports are ideal. Or, you may want to delve a bit deeper and get creative – which is where the 'raw data' options can be useful.
- Familiarise yourself with how your services have been set up on the Star Online system. This structure will dictate how many of the ready-made reports will work for you (although you can always aggregate the data differently using the raw data options.)
- Make sure you've been using the Star for long enough to have enough data for a meaningful analysis. In particular if you want to measure and evidence progress over time, you will need enough service users with at least 2 completed Stars on the system.
- Have confidence in the quality of your Star data. Talk to the practitioners and managers who use the Star and find out how the Star is being used in practice – is it being completed collaboratively most of the time, are workers using the Journey of Change to agree readings, etc.

If you do not have confidence that the Star is being used consistently and well, then you may want to pause your data analysis and focus on improving Star practice through:

- Establishing 'Star champions' identifying practitioners who are using it well to support others
- Enforcing a areater focus on the Star in supervision and with managers
- Auditing cases and associated findings, discussing the findings in team meetings
- Organising more training such as in-depth practice reviews with Triangle

Once you are ready to analyse your data, there are some general 'rules' that are built into the Star Online for you to be aware of:

- Reports can only be created for one version of the Star at a time. Generally it is not possible or meaningful to compare the data from different versions of the Star
- Stars marked "Completed by Service User only" will not be included in most reports
- For most reports, only service users with at least two completed and submitted Stars are included so that the Stars can be compared to calculate change
- Workers can only create reports based on the data of service users they support. Managers can create reports based on the data of all service users in a service they manage. Star Leads can create reports based on all of the data entered about your organisation in the Star Online.

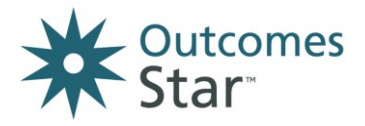

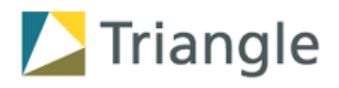

Lastly, it's useful to understand a couple of key aspects of Star data, and the caution that is required in interpreting what you see.

#### **Aspect 1: Overall Star reading or Whole Star scores**

Care should be taken when using overall Star 'scores' (ie adding up the readings per scale to give one number and then dividing this by the number of scales to give an average reading) instead of reporting by individual scale. This is because each scale relates to a specific part of a person's life and in combining all scales together you may lose this important granularity. An overall 'score' can be used usefully for some purposes but it should be done with care and ideally supported by the more granular picture by scale.

For example, higher than expected first overall Star 'scores' do not necessarily mean that the wrong people are entering services or that readings have been collected inappropriately. Service users can appropriately enter services when they experience problems in a small number of areas (ie one or two of the points of the Star.) In this case, if someone entered a service without needs (i.e.at 10) in 6 out of 8 areas but had significant needs in two areas – say a reading of 3 on one and 2 on another, their overall First Star reading would be 8.13 which could mask the areas of significant need that they do have.

#### **Aspect 2. Average aggregated change**

Average change across a service within a scale may appear lower than expected because there will always be a number of service users who start at 10 (so cannot progress in that area), or with low need for support (where the amount of change that is possible is less. For example someone who starts at 9 can only move up by one step and so may reduce the overall average change demonstrated by a service. Our research shows that change is harder to achieve for those with who start higher on the Journey of Change.

When using data, care should be taken with both of these aspects. Often you will need to show a number of different 'cuts' of the data to meet different purposes and provide a balanced analysis.

## <span id="page-2-0"></span>**2 Overview of reports available**

The next page (Table 2) sets out each report available from the Star Online and suggests the settings that it is useful for. The table below (Table 1) introduces each setting and explains the sort of questions that the Star data reports can help answer and support discussion around.

| <b>Settings</b>                                                           | <b>Keyworker and</b><br>service user                                                                                                    | Service manager<br>and keyworkers                                                                                                 | <b>Managers and</b><br>internal and external<br><b>stakeholders</b>                                                                                                    | <b>Project manager for</b><br><b>Star implementation</b>                                                                                                    |
|---------------------------------------------------------------------------|----------------------------------------------------------------------------------------------------|----------------------------------------------------------------------------------------------------|----------------------------------------------------------------------------------------------------|----------------------------------------------------------------------------------------------------|
| <b>Examples of</b><br>useful<br>questions the<br>data can<br>support with | • How do you feel<br>about differed<br>areas of your<br>life?<br>• Where should we<br>focus for the<br>future?<br>• What change has<br>been achieved<br>already? | • Are Stars being<br>completed on time<br>and accurately?<br>• Which service<br>users are showing<br>change and in<br>what areas? | • Where are service<br>users entering and<br>leaving the service?<br>• What outcomes are<br>being achieved and<br>what change is<br>taking place?<br>• How do different<br>services compare? | • Which workers are<br>completing Stars<br>with which service<br>users - when and<br>how?<br>• Is data being<br>entered correctly?<br>• Do Star readings<br>looks realistic and<br>accurate? |

**Table 1. Settings in which Outcomes Star data can be used** 

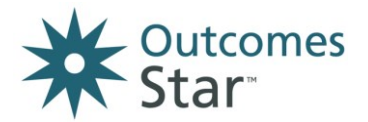

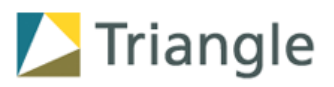

## **Table 2: Relevance of each Star Online report for each setting**

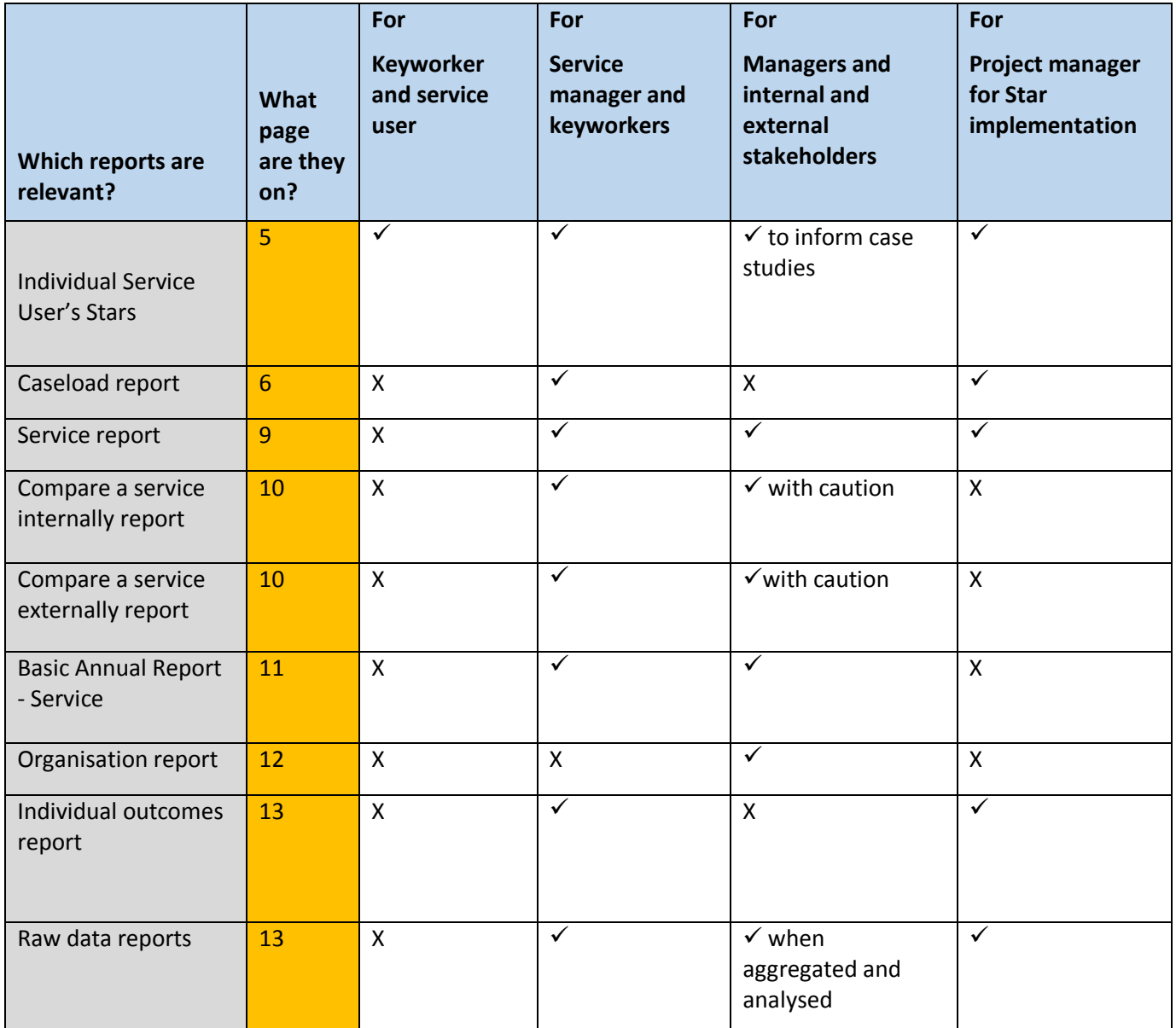

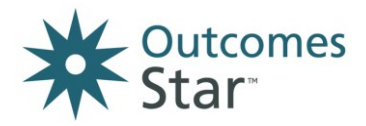

## <span id="page-4-0"></span>**3 Individual Service User's Stars**

#### **What it shows:**

- **Distance travelled** across all areas, presented as a Star visual
- Can include up to 3 Star readings of your choice
- Includes date of reading, the name of the lead worker, who completed the Star, if the readings are retrospective or not

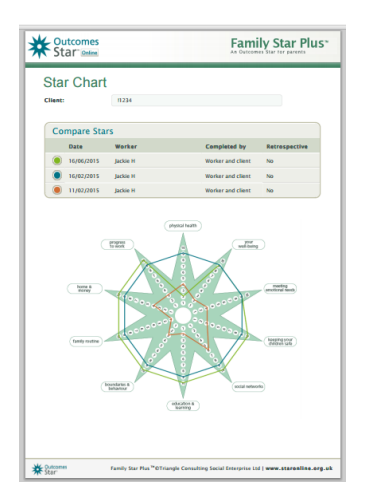

**Triangle** 

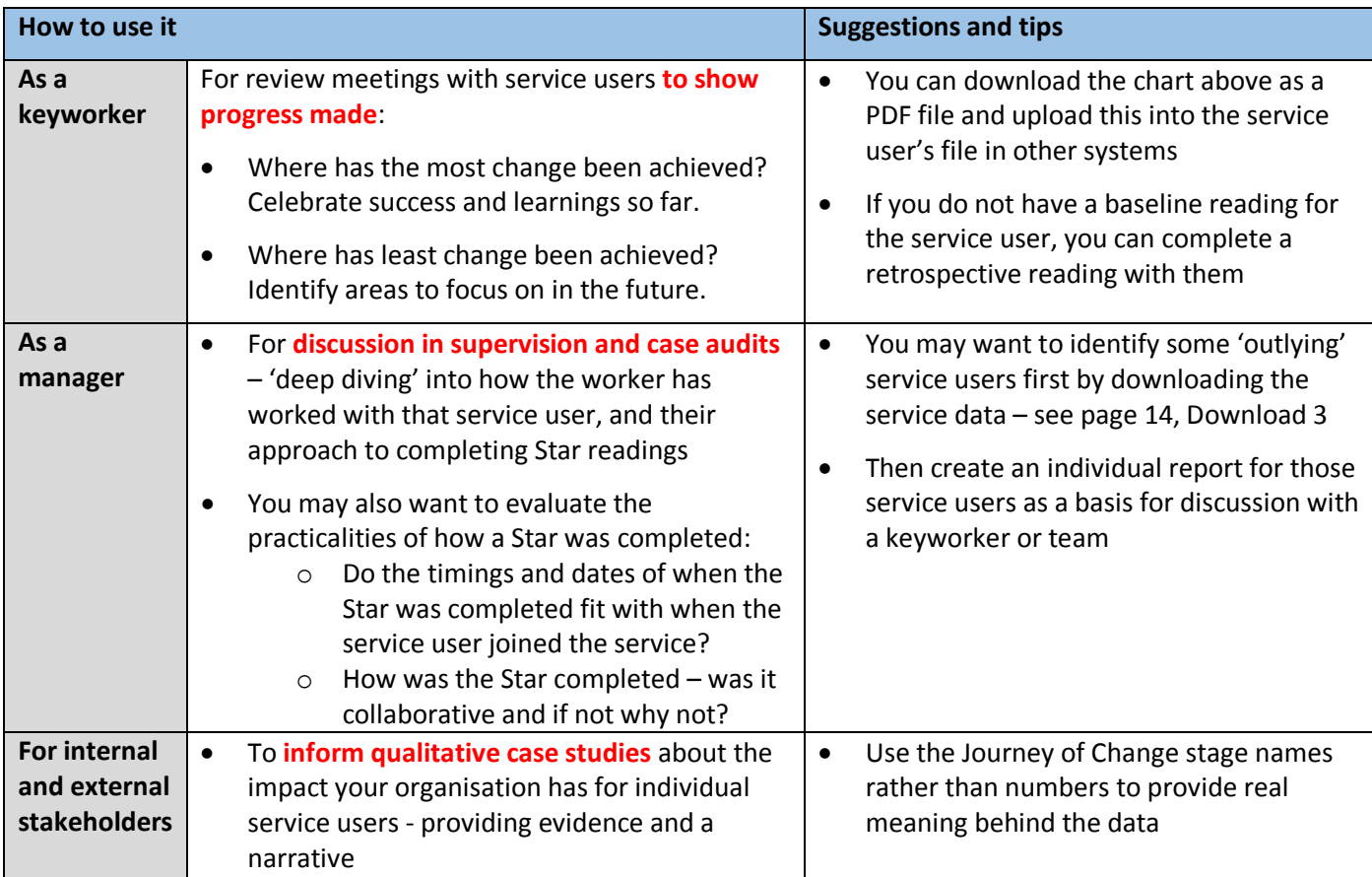

#### **How to create it:**

- **1.** From the **Dashboard**, go to 'All clients in my Services'
- **2.** Find the service user you want to produce the report on, using their **Unique Identifier**
- **3.** From the Service User Dashboard, scroll down to the Records section
- **4.** In the Actions column, click on the magnifying glass icon/View Star
- **5.** In the box in the top right hand column, called **'Compare Stars'**, choose to hide/show the Stars you want to compare and include on the report
- **6.** Click on 'Download and print' to create a PDF report, which you can save or send to print

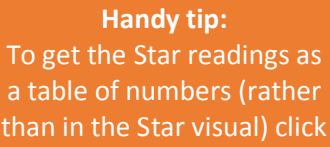

on the 'Text Only' button

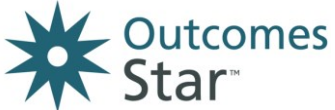

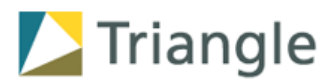

<span id="page-5-0"></span>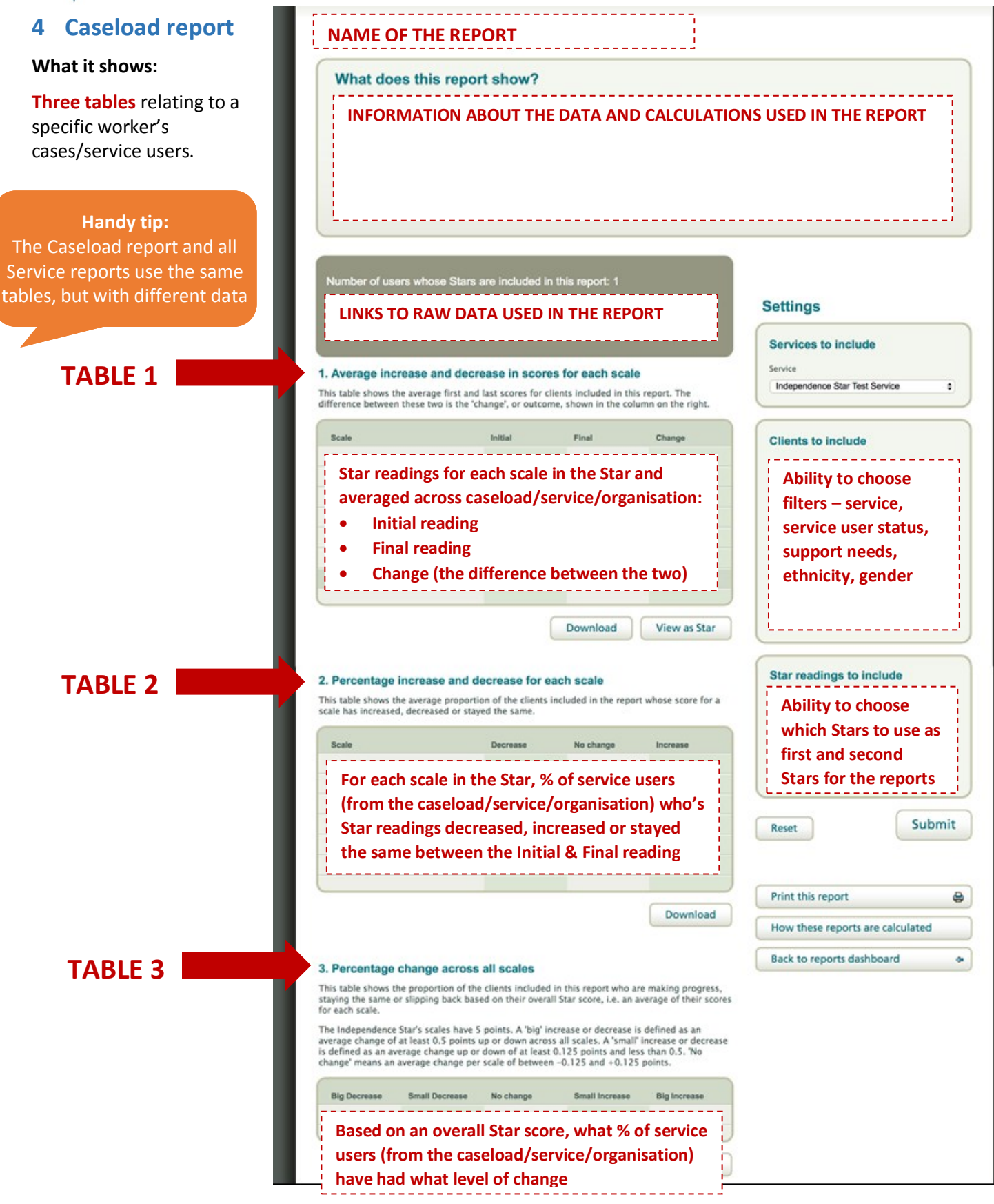

Settings can be changed, but by default it includes all service users with at least 2 completed Stars, including those who have left within the last three months. It does not include retrospective readings.

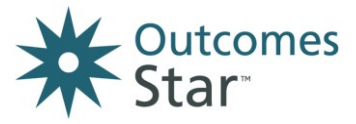

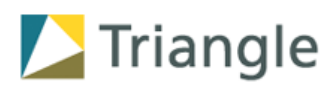

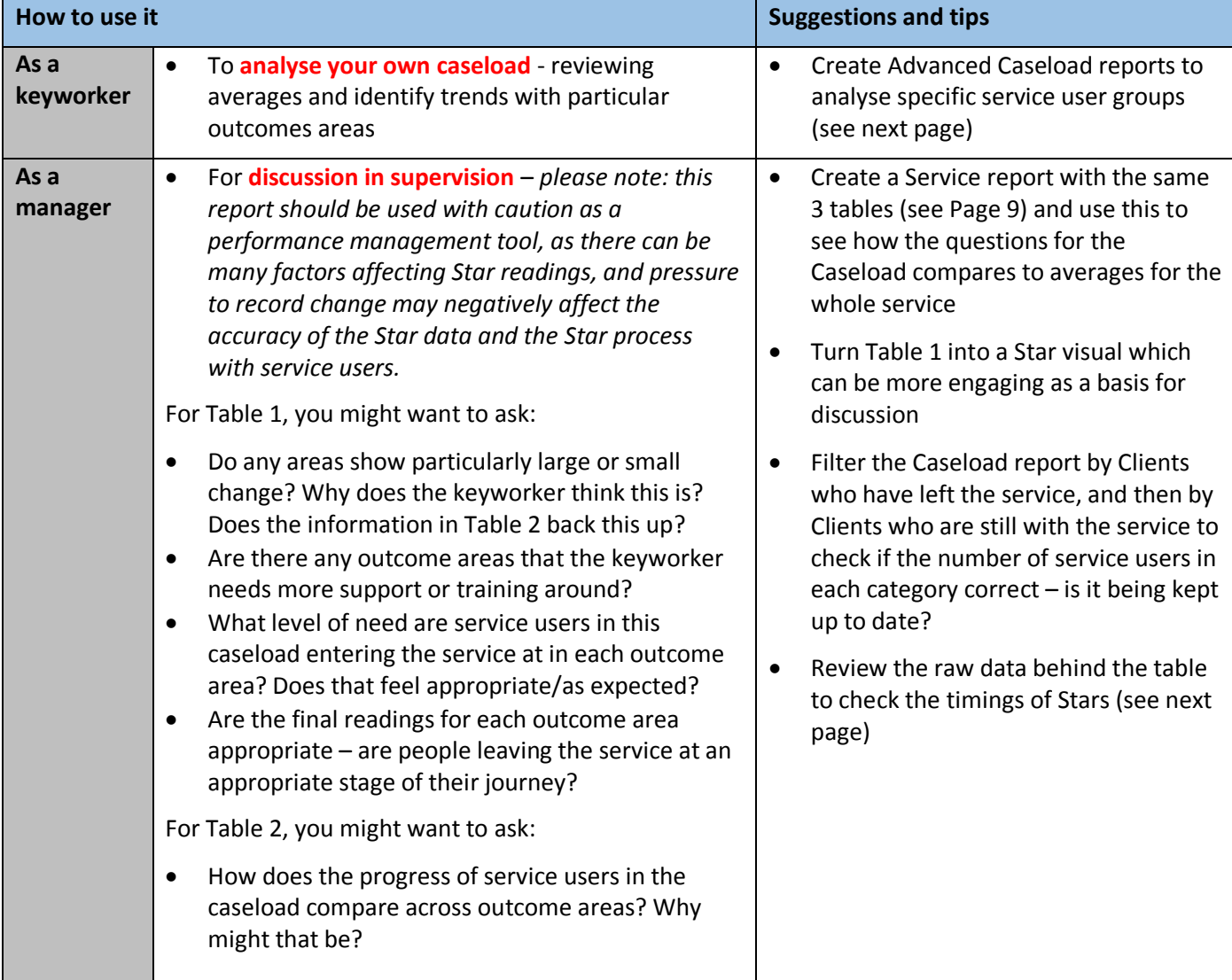

#### **How to create it:**

- From the **Dashboard**, go to 'Reports'
- Click on the 'Caseload report' button
- In the Settings box on the right-hand side, choose the Service you want the report to cover
- The screen will then update and include a new option for 'Workers to include' choose the worker you want the report to cover
- Adjust other settings as needed and click on the 'Submit' button
- The 'Download' button will send the data in the tables to an Excel spreadsheet
- Choose 'Print this report' to send to a printer

**Handy tip:** You can also display Table 1 in a Star visual, which can be much more engaging as a basis for

discussion in supervisions

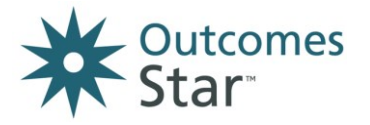

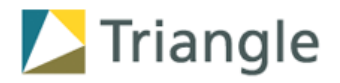

#### **Variant of the Caseload report – Advanced Caseload**

An Advanced Caseload report shows the same as the Caseload report (same 3 tables) but allows you to pick out one specific group of service users within a case load to be included in the report. This group can be defined by age, gender, ethnicity or support needs.

It can be useful for identifying trends or evidencing hypotheses about what is working or isn't working for specific service user groups. For example, if younger mothers make less progress than older mothers, or if males experiencing homelessness make more progress than females.

To create an Advanced Caseload report:

- Choose the **'Advanced Caseload report'** from the Reports dashboard
- Specify the Service you want the report to cover and the advanced settings will appear in the 'Clients to include' box.

#### **Variant of the Caseload report – Raw data spreadsheet behind the report**

The raw data spreadsheet shows the details of the service users and Star readings that have been included in the Caseload report.

It can be useful for checking whether the keyworker is completing Stars at appropriate times with their service users, by reviewing the 'Joined service' column and the 'Initial Star date' column, as well as the 'Final Star date' column. Do the timings look appropriate and in line with the guidelines for your organisation?

To create the raw data spreadsheet behind the Caseload report:

- Create a Caseload report as per the previous page
- Click on the first link in the grey box above Table 1
- Open the downloaded spreadsheet
- Identify the relevant columns 'Joined service', 'Initial Star date' and 'Final Star date' as below

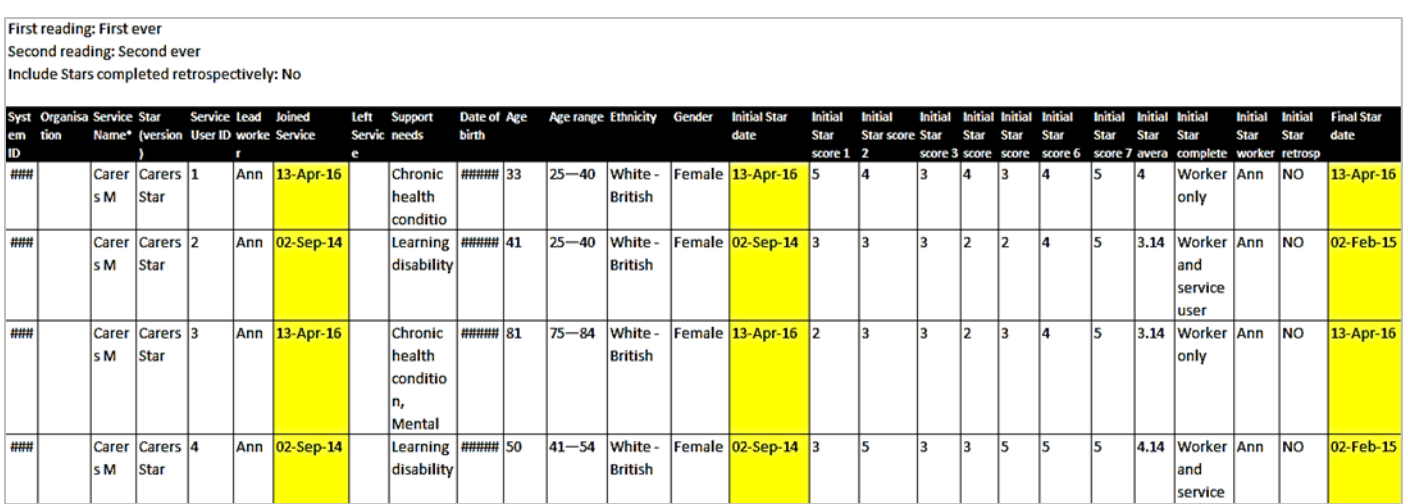

Screenshot of the Caseload Raw Data spreadsheet

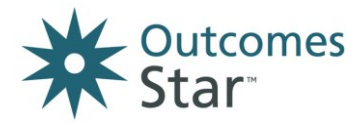

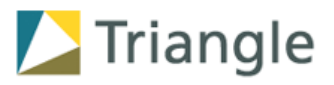

### <span id="page-8-0"></span>**5 Service report**

#### **What it shows:**

**Three tables**, relating to all service users being supported by a Service – see page 6 for a guide to the three tables.

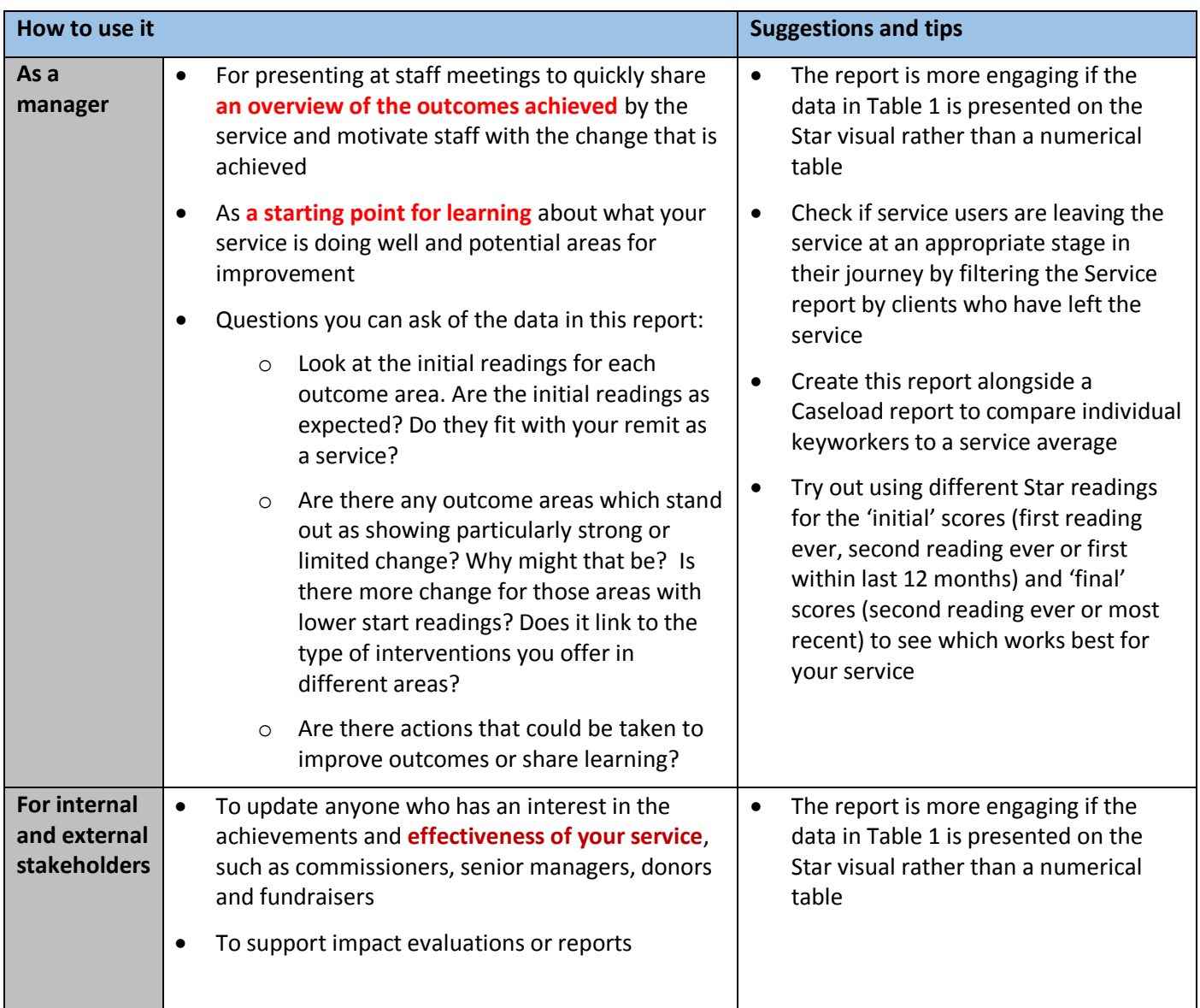

#### **Handy tip:**

Once you have created the report, you can drill down to specific 'types' of service, using the 'Services to include' option in the Settings tab

#### **How to create it:**

- From the **Dashboard,** go to 'Reports' and click on the 'Service report' button
- In the Settings box on the right-hand side, choose the Service you want the report to cover
- Adjust other settings as needed and click on the 'Submit' button

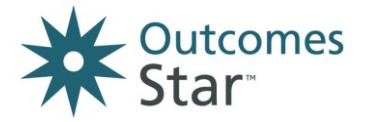

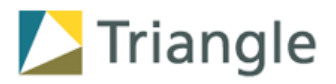

#### **Variants of the Service report**

Just as with the Caseload report, there are two variants of the report that can help you look at different aspects of your Star data:

- Advanced Service report drilling down into a specific group of service users
- Raw data behind the Service report allowing you to check on the timings of Stars

See Page 8 for more detail.

### <span id="page-9-0"></span>**6 Compare a service internally report**

The Compare a service internally report will only be useful if you have more than 1 service using the same Star.

It uses the same 3 tables as the Caseload and Services reports but instead of comparing each service, it will compare 1 service to an organisational average (made up of an average of the other services, using that Star, in your organisation.)

It is useful to see at a glance how the service is doing compared to the rest of the organisation. You can see if more service users are slipping back or improving in that particular service, and if the pattern of change across outcome areas is the same or different.

To create a 'Compare a service internally' report:

- Choose the 'Compare a service internally' report from the Reports dashboard
- Specify the service you want the report to compare against other services using the same Star.

### <span id="page-9-1"></span>**7 Compare a service externally report**

It uses the same 3 tables as the other reports but compares 1 service to an average of all other services (including those in your organisation and all other organisations), using the same Star, on the Star Online.

**Please note: this report must be treated with caution as many factors affect the outcomes achieved, and the nature of services and intake of service users may be significantly different. It should only be used to provide a 'broad brush' view and should be communicated with caveats and an explanation of the diverse nature of the comparison data.** 

To create a 'Compare a service externally' report:

- Choose the 'Compare a service externally' report and specify the service you want the report to compare to the wider sector.
- Choose the Star readings and service user types you want to include, and submit the report.

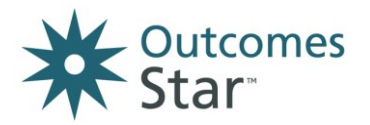

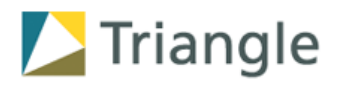

## <span id="page-10-0"></span>**8 Basic Annual Report - Service**

#### **What it shows:**

- The same three tables as the Caseload and Service reports, BUT allowing you to review change made for service users up to a specific year
- It does this by comparing an 'initial' Star reading (which may not be within the selected year) with the most recent Star within a selected year for each service user in that service
- In addition, you can also specify which Star reading to include as the 'initial' reading:
	- o **EITHER** the first reading ever completed, by date **OR**
	- $\circ$  Whichever reading has the lowest average score, from the first reading and second reading
- This is to help make the baseline as accurate and the reports as meaningful as possible, because experience and research has shown that often the first ever Star reading will be higher than the second (often by the second reading, the worker has built a relationship with the service user and is able to challenge more, and the service user themselves are more equipped to reflect honestly on their situation)
- The system will automatically detect and use the lower of the or second Star where a service user has three or more completed Star readings, and the first, where the service user has no more than two Stars.

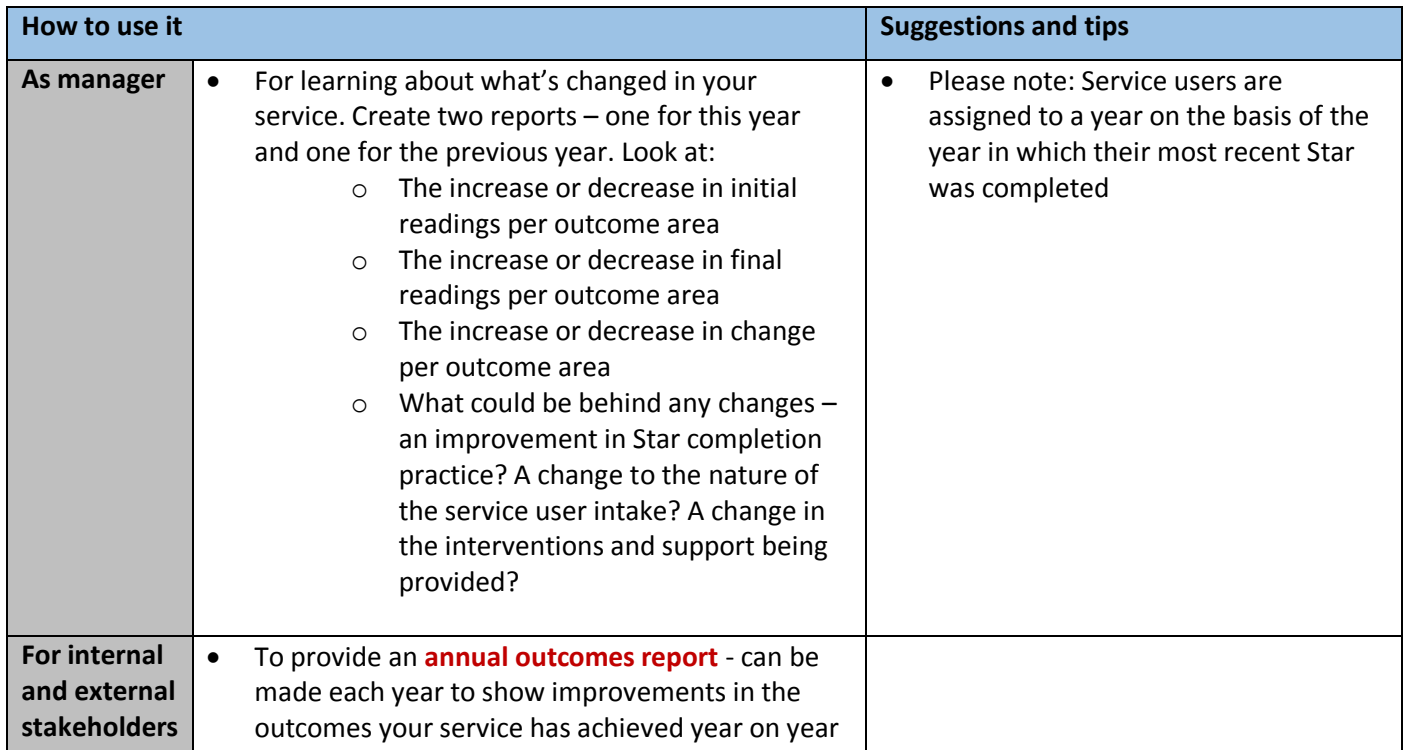

#### **How to create it:**

- From the **Dashboard**, go to 'Reports' and choose the 'Basic Annual Report – Service'
- In the Settings box on the right-hand side, choose the Service you want the report to cover
- Adjust other settings as needed and click on the 'Submit' button

#### **Handy tip:**

Once you have created the report, you can drill down to specific service user groups using the Settings tab

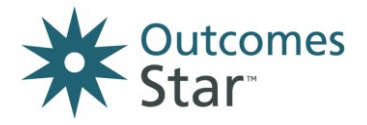

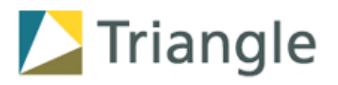

## <span id="page-11-0"></span>**9 Organisation report**

Please note: only a Star lead (administrator for the whole of a Star Online system account) can create this report.

#### **What it shows:**

**Three tables**, relating to all service users being supported by all Services **using the same version of the Star** in your Star Online account – see page 6 for more detail of what each table shows.

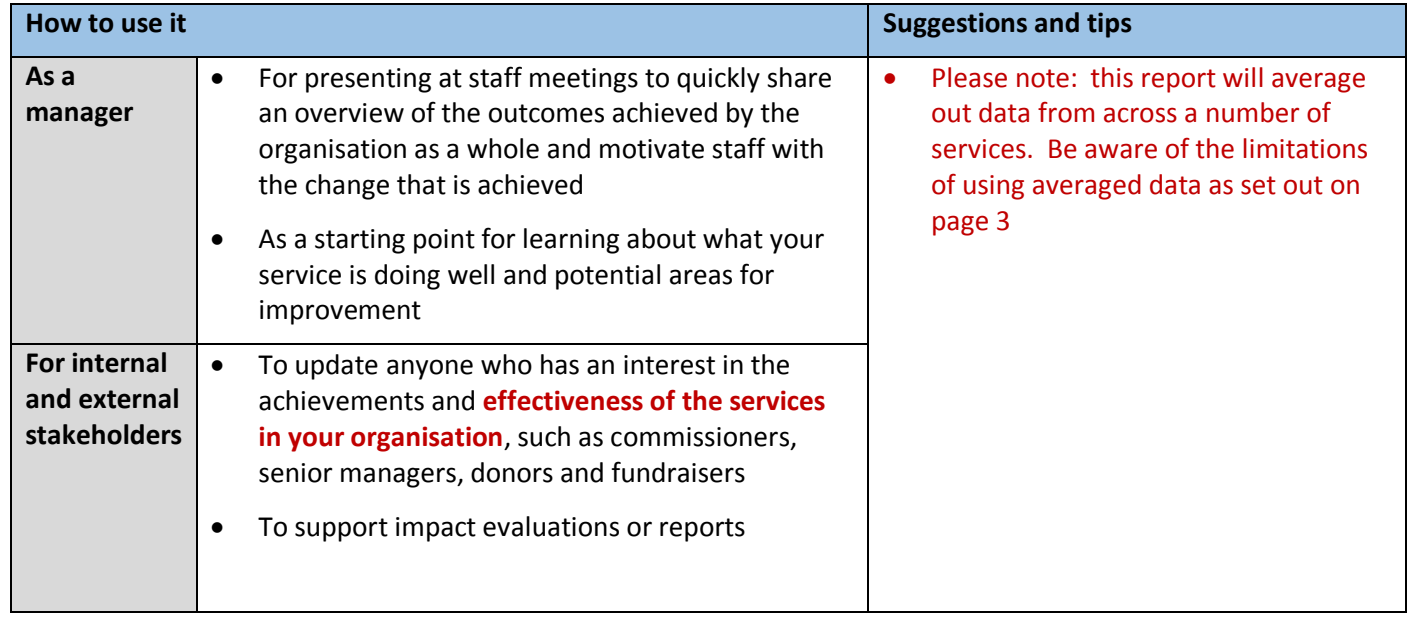

#### **How to create it:**

- From the **Dashboard,** go to 'Reports' and click on the 'Organisation' button
- In the Settings box on the right-hand side, choose the version of the Star you want to report on
- Adjust other settings as needed and click on the 'Submit' button

#### **Variants of the Organisation Report – Compare Externally**

Star leads can also create a Compare Organisation Externally report. It uses the same 3 tables as the other reports but compares your organisation to an average of all other organisations using the same Star, on the Star Online.

Please note: this report must be treated with caution as many factors affect the outcomes achieved, and the nature of organisations, services within them and intake of service users may be significantly different. It should only be used to provide a 'broad brush' view and should be communicated with caveats and an explanation of the diverse nature of the comparison data.

To create a 'Compare an organisation externally' report, choose the 'Compare organisation externally' report and specify the Star you are reporting on.

### **Variants of the Organisation Report – Basic Annual Report**

Star leads can also create an annual organisation report by choosing this option from the Reports dashboard. It is the same as the Basic Annual Report – Service but for all services using the same Star in an organisation. See page 11 for more details.

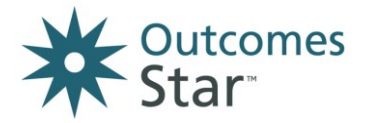

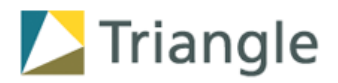

### <span id="page-12-0"></span>**10 Individual outcomes report**

This report is run by version of the Star and lists out every service user using that Star version, their first Star reading, and the most recent 'final' Star completed.

It is useful for getting a document that sets out, by Star, every service user and their Star readings. You can also filter by service, service type and the other filters provided for all reports.

How to create it:

- Go to the Reports dashboard
- Choose 'Individual outcomes report' and select the version of the Star you want to report on

### <span id="page-12-1"></span>**11 Export your data – raw data downloads**

In addition to the ready-made reports available on the Star Online, there are also options to download the raw data into a format that can be analysed via a spreadsheet package, like Microsoft Excel. They are CSV files, which can be opened in Excel, Access, Numbers and many other applications.

It is worth noting that once the Star data is in a spreadsheet, it opens a world of analytical possibilities with some proficiency in Excel and in data analysis, so these downloads (as well as being useful in themselves) can also be a start point for organisations with data, impact and statistic teams in place.

You may not be able to use the Star Online while the report is being generated. Most reports will generate within a few minutes but larger reports may take up to ten minutes to complete.

When importing CSVs to another application, like Access, you may be asked for some information about how the data is set up. In that case, use the following information:

- the reports are comma delimited,
- the text qualifier is " (double quote)
- the first row contains column names.

The table on the next page sets out the raw data exports available and some guidance on how to use them. Please note that each download will contain data for one single version of the Outcomes Star – it is not possible or meaningful to mix data from different versions of the Outcomes Star.

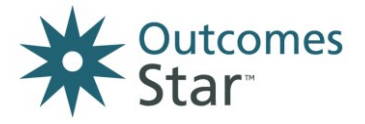

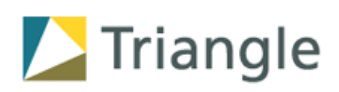

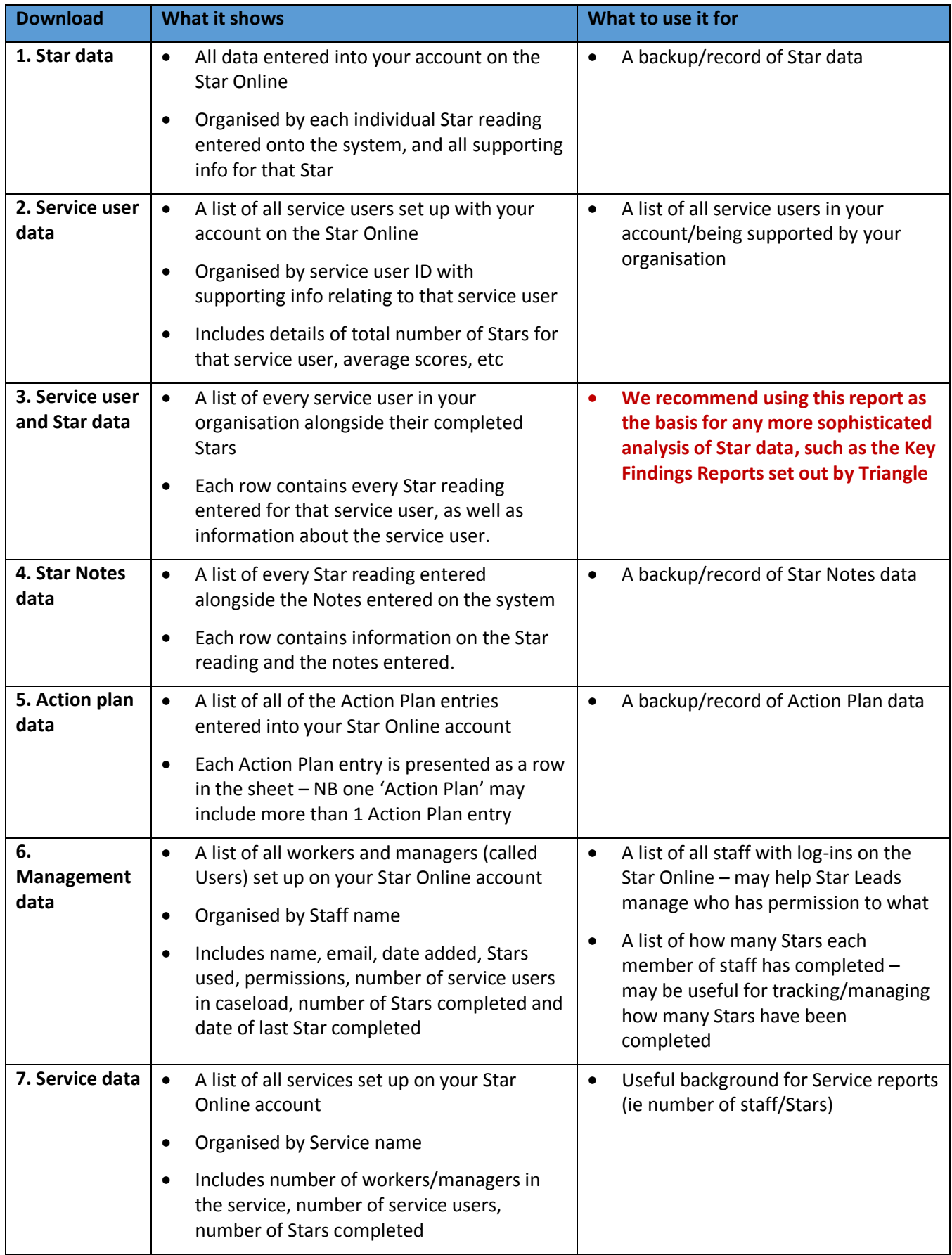

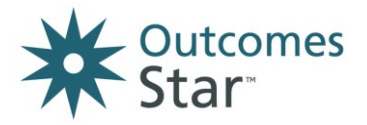

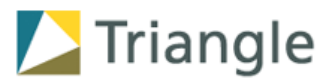

### <span id="page-14-0"></span>**12 Further advice and next steps**

For more guidance, please visit **www.staronline.org.uk/support**

For any technical queries about the Star Online, please get in touch with your Star Lead in the first instance. If you are the Star Lead for your organisation, please get in touch with the Star Online Helpdesk.

Get in touch with us at **info@triangleconsulting.co.uk** for more information about:

- Training and consultancy support around using your Star data
- Further training and support for your staff around data accuracy and using the Star with service users
- Our commitment to continually develop the Star Online application and respond to requests for new features
- Any other queries relating to the Outcomes Star.